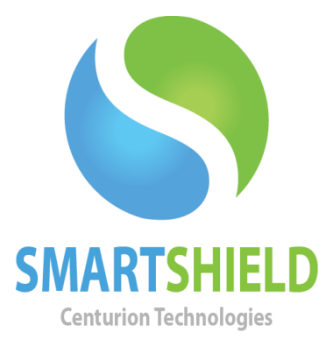

# **Centurion Technologies**

Answer File Installations

Updated 03/25/14

Technical Support Available Monday to Friday hours: 8:30AM until 5:30PM CST/CDT 1-844-265-6055 [support@centuriontech.com](mailto:support@centuriontech.com)

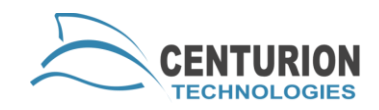

## **Introduction**

SmartShield can be installed in a variety of ways, but one of the most useful is by using an Answer File. Answer files can only be used for a SmartControl setup. For standalone clients, Answer File installations are not possible. An Answer File will allow you to save the options you use in the installer, meaning that your installations can be streamlined to use the same choices and be automatically handled by the SmartShield installer with no user input. Answer Files can be created online or by the SmartShield installer. Using a network location and scripting, you can install SmartShield on a mass scale with ease.

## **Creating An Answer File**

One way to create an answer file is to install SmartShield on one of your client machines. Determine which settings you would like to use on a mass scale, selecting "Custom Installation" when prompted. On the last screen before installation, you will be prompted to "Create Answer File". Check this box and press "Next" to install the software. Your answer file will be saved to C:\ as "answer.cen".

Alternatively, you can use the web tool provided on our support page available at:<http://centuriontech.com/answerfilegenerator.aspx>

To create an answer file online, you will need to know to provide the information shown. Here is an explanation of the terms used online.

**Smart Control Name/IP:** This is the IP address (static) or computer name (DHCP) of the SmartControl.

**Port:** Default port for SmartControl. This field should remain as the default of 25553.

**Password:** This is the SmartShield client password.

**Unlock Phrase:** This phrase is used locally to unblock the keyboard and mouse.

**Hot Key 1, 2, 3:** Allows you to create a custom key binding to pull SmartShield to the front if you are locally on the machine.

**Storage Size:** The temporary space where changes are saved prior to reboots. Centurion Technologies recommends using 10GB-100GB.

**Keep Zone Size:** This is the area that holds the persistent storage space and directory exclusions.

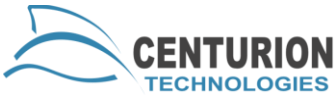

**Persist. Storage Size:** Creates an area to save persistent data through reboots. This virtual storage file will be mounted as a separate hard drive. **Drive Letter:** The Drive Letter is used for the Persistent Storage area. By default, this the P:\ drive.

**Enable Firewire:** Enables blocking of the IEED 1394 Firewire port.

**Install Stealth Mode:** Enables Stealth Mode on the clients. When a client is in Stealth Mode, it will not display in the taskbar and can only be opened with the hotkey combination.

**Install Antivirus:** If you have purchased SmartShield Antivirus, this will install our Antivirus on the machine.

**Allow Novell:** Allows the special permissions necessary for a Novell environment.

**Protect All Drives:** Protects all hard drives on the machine instead of just the C:\ drive.

**Reboot After Install:** Reboots after the installer finishes. This is recommended as SmartShield needs to perform some small maintenance tasks following first boot.

Once you have selected your preferences, press the "Save" button. Pressing "Load Existing File" will allow you to load an answer.cen file that you have already saved so you can make changes to the existing settings.

#### **Installation Using An Answer File**

Once your answer file has been created, it needs to be placed in the same directory as the SmartShield install file. You can place these on a network drive for a way to easily install on several clients using batch files and group policy.

For example, if you place your "answer.cen" file along with "SmartShield2.1.12.1184\_x64.exe" on your file server in a folder together, launching the installer will perform a silent installation on the machine. Because of this, creating a batch file is very easy. Simply point the batch file at the file server and launch the .exe and SmartShield will install itself. Centurion Technologies recommends removing any non-elevated auto-logins before the installation of SmartShield. This ensures that critical system components can be installed with the proper permissions following the machine restart, otherwise SmartShield may not work as intended. To create the batch file, simply copy the text for the specified batch file, paste it into

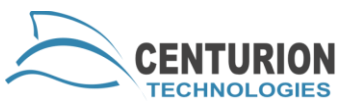

notepad and press "Save as". In the "File name" box, name the file "install.bat" (without quotes), then press "Save".

#### **Sample Setups**

The following example shows how to host our installer and answer.cen file on our file server named "fileserver" in the folder "SmartShield". Our domain will be called "Centurion", username is "Admin", password is "centurion". This will install version SmartShield2.1.12.1184 for 64-bit Windows on the target machine. Be sure you have the correct version for your operating system. If you are using a different SmartShield or architecture you may need to edit the batch file text below.

*Answer file selections*

**Smart Control IP:** 192.168.1.53 **Port:** 25553 **Password:** password **Unlock Phrase:** unlock **Hotkey 1, 2, 3: Ctrl, Alt, F10 Storage Size:** 100GB **Keep Zone Size:** 5GB **Persist. Storage Size:** 20GB **Drive Letter:** P:\ **Enable Firewire:** Checked **Install Stealth Mode:** Checked **Install Antivirus:** Unchecked **Allow Novell:** Unchecked **Protect All Drives:** Unchecked **Reboot After Install:** Checked

*Batch file for using a network folder* If NOT EXIST "C:\CTUpdate" (mkdir "C:\CTUpdate") net use R: "\\fileserver\SmartShield" /user:Centurion\Admin "centurion" copy "R:\SmartShield2.1.12.1184\_x86.exe" "C:\CTUpdate" copy "R:\answer.cen" "C:\CTUpdate" net use R: /delete cd "C:\CTUpdate" SmartShield2.1.12.1184\_x64.exe

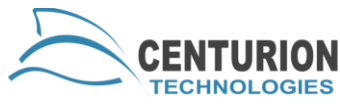

We could also execute this from removable media such as a USB device using a slightly different batch file. This batch file will need to be in the same directory as your SmartShield installer and answer.cen file for this example script to work. Simply run the batch file from the USB device on the PC to install SmartShield on the machine. Please note that you will physically have to plug the USB in and wait for the installer to finish before you unplug your USB device.

*USB batch file* If NOT EXIST "C:\CTUpdate" (mkdir "C:\CTUpdate") copy "SmartShield2.1.12.1184\_x86.exe" "C:\CTUpdate" copy "answer.cen" "C:\CTUpdate" cd "C:\CTUpdate" SmartShield2.1.12.1184\_x86.exe

# **Using Group Policy Batch File Execution**

To ensure that these batch files run properly, be sure that they are configured as a Startup script and not a Logon script or they will not execute with system level privileges. Any auto-logins need to be disabled. In this example, the batch file would be similar to the network folder. You will need to attach this to a Group Policy targeting the client machines. This example uses a fileserver named

```
Batch file for GPO
IF EXIST "C:\CTUpdate" GOTO EXIT
mkdir "C:\CTUpdate"
net use R: "\\fileserver\SmartShield" /user:Centurion\Admin "centurion"
copy "R:\SmartShield2.1.12.1184_x86.exe" "C:\CTUpdate"
copy "R:\answer.cen" "C:\CTUpdate"
net use R: /delete
cd "C:\CTUpdate"
SmartShield2.1.12.1184_x64.exe
:EXIT
```
This batch file will install a fresh copy of SmartShield on the target PC. If that folder exists, it will simply end the batch file. It is recommended that you remove the batch file from your Group Policy once you have confirmed your installation of SmartShield on your client machines.